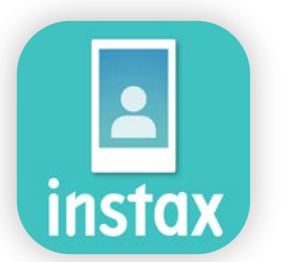

# So verwenden Sie die "instax Biz"-App

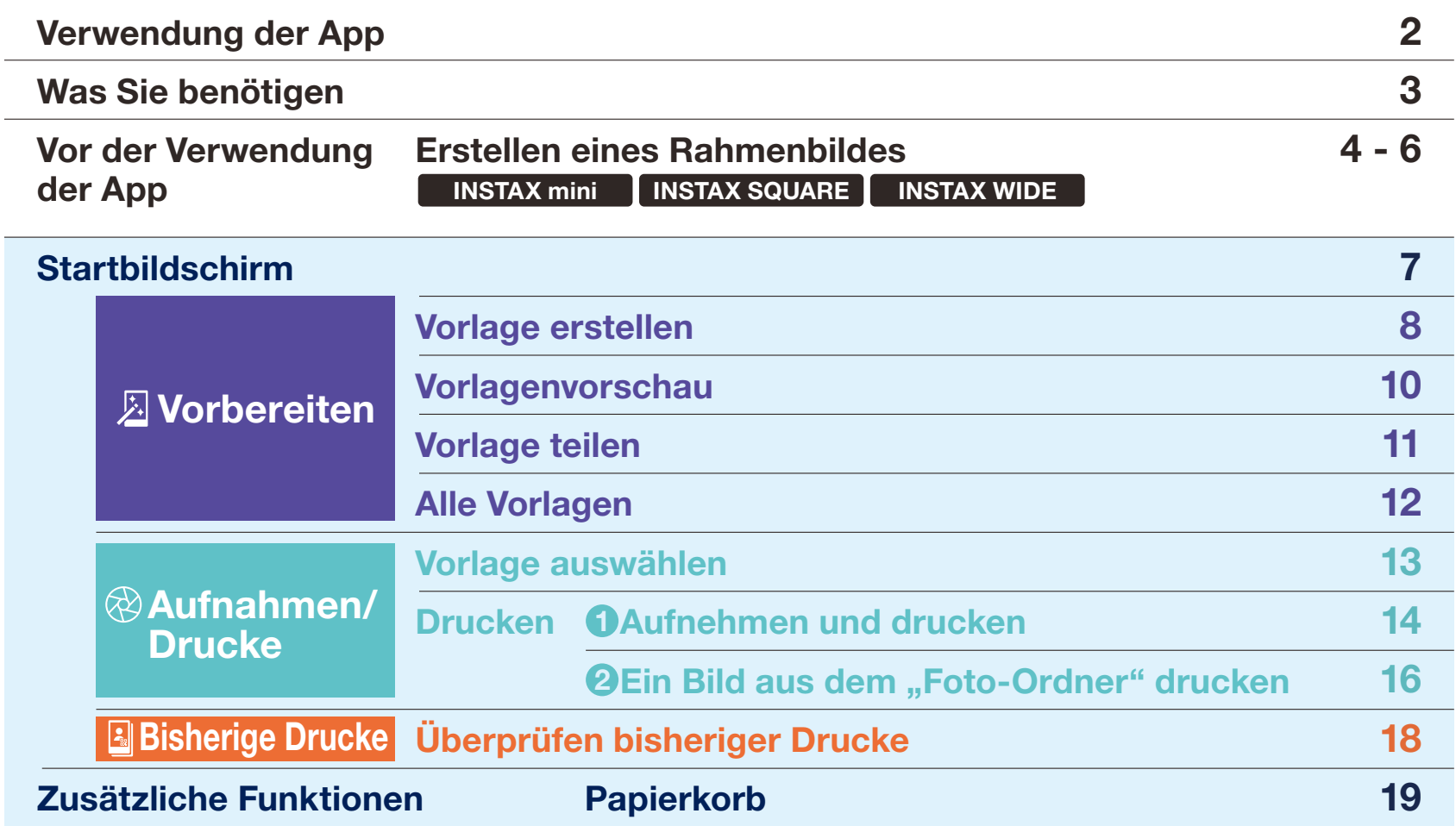

## Verwendung der App

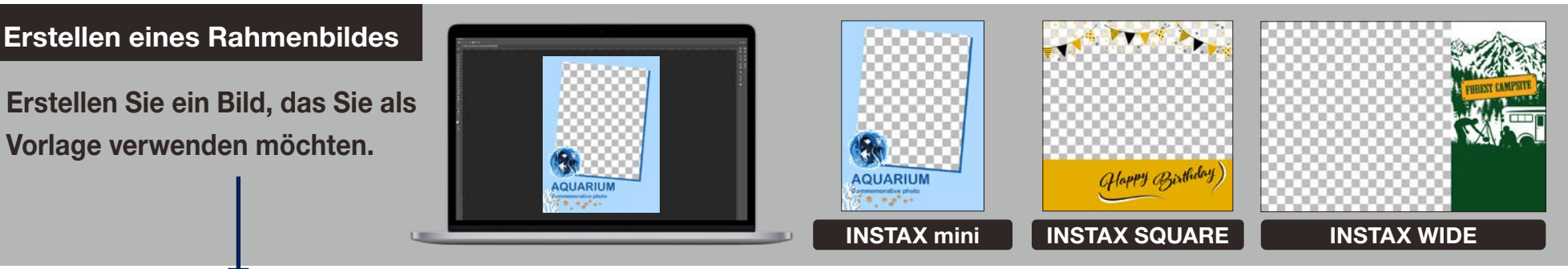

### So verwenden Sie die App

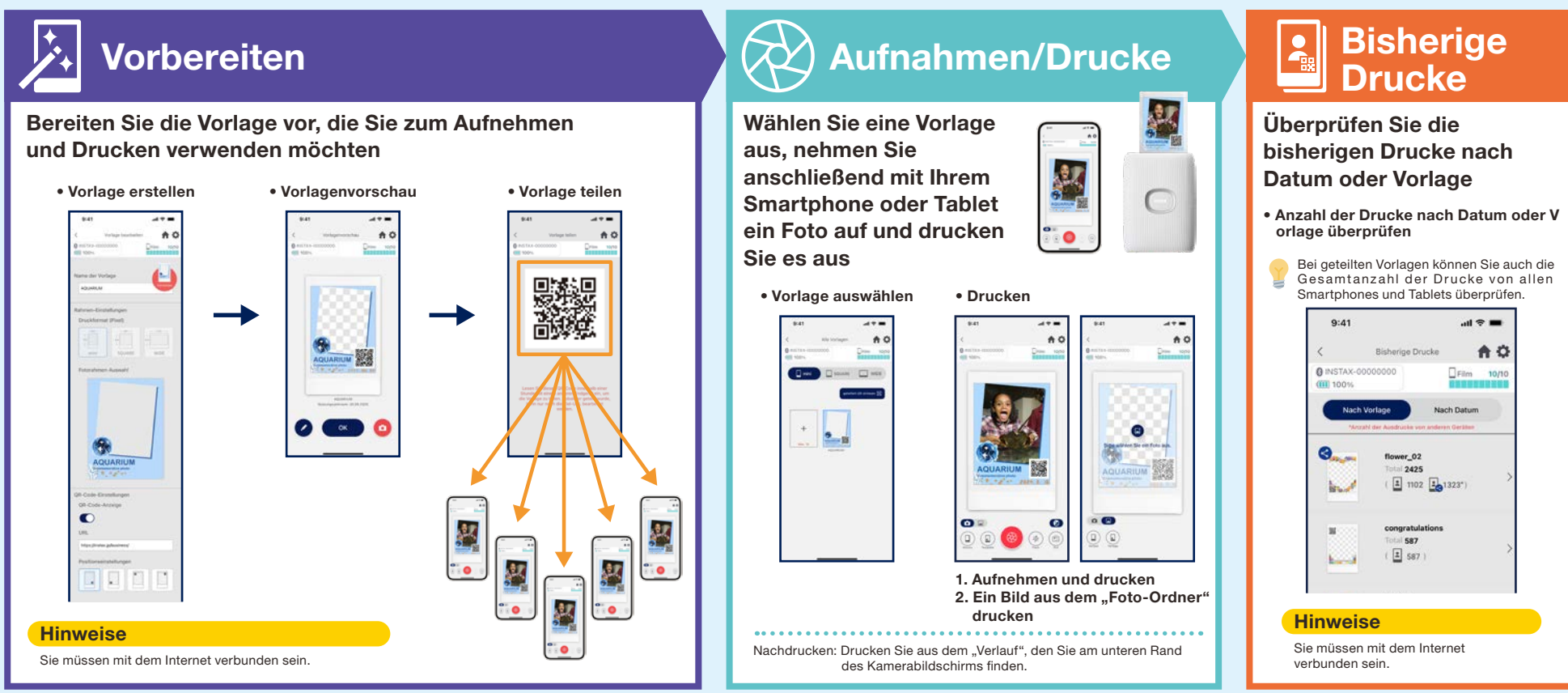

### Was Sie benötigen

### Smartphone-Drucker der "INSTAX Link"-Serie

INSTAX mini Link 2 INSTAX SQUARE Link INSTAX Link WIDE

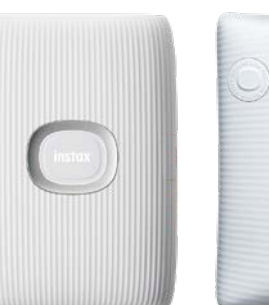

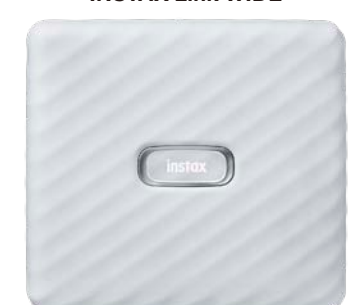

\* Die Einstellungen für die Druckerverbindung (Bluetooth) entnehmen Sie bitte dem Handbuch im Lieferumfang Ihres Geräts. \* Die Funktionalität wird für Smartphone-Drucker, die oben nicht angegeben sind, nicht garantiert.

### INSTAX Sofortbildfilm mini, SQUARE oder WIDE

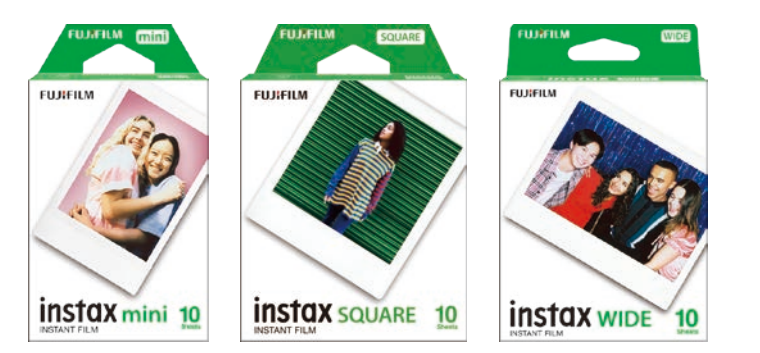

Achten Sie darauf, dass Sie die richtige Filmgröße wählen.

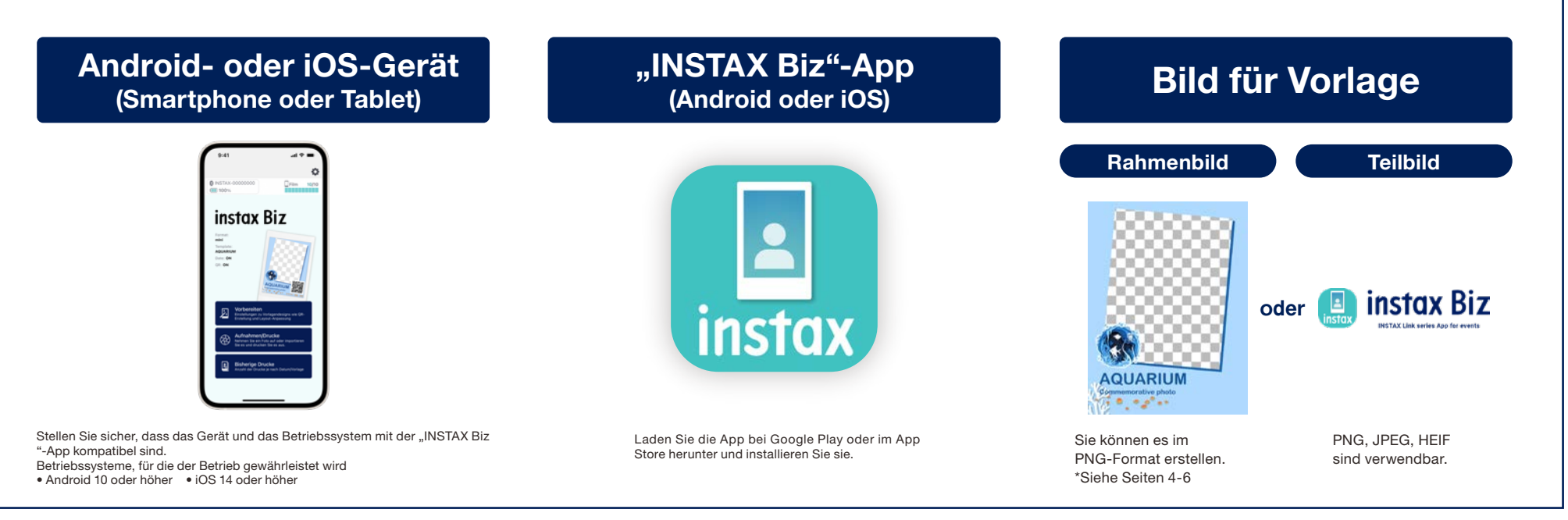

### Vor der Verwendung der App

## Erstellen eines Rahmenbildes **IMSTAX mini**

Verwenden Sie eine Bildbearbeitungssoftware, um ein Originalvorlagenbild auf Ihrem Computer, Smartphone oder Tablet zu erstellen.

### INSTAX mini : 600 × 800 Empfohlene Größe (Einheit: Pixel) Generierte Datengröße: 600 x 800 Pixel **Hinweise** ・ Verwenden Sie "QR-Code" oder "Datumsdruck", um QR-Codes oder Datumsangaben an den folgenden Stellen im Vordergrund zu drucken. ・ Bitte erstellen Sie es im PNG-Format, da der Hintergrund transparent ist.

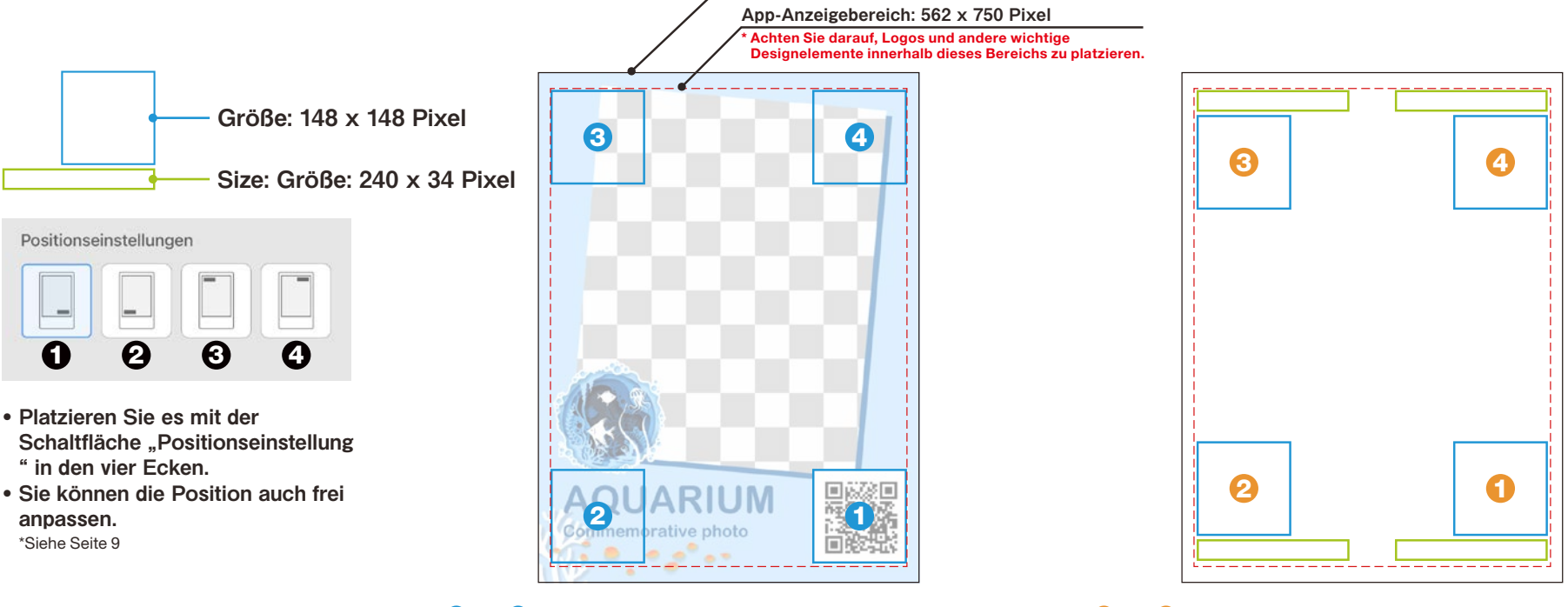

❶ bis ❹ sind die Positionen, wenn nur der QR-Code über die Schaltfläche "Positionseinstellung" angelegt wird.

❶ bis ❹ sind die Positionen, an denen der QR-Code und das Datum über die Schaltfläche "Positionseinstellung" angelegt werden.

### Vor der Verwendung der App

## Erstellen eines Rahmenbildes INSTAX SQUARE

Verwenden Sie eine Bildbearbeitungssoftware, um ein Originalvorlagenbild auf Ihrem Computer, Smartphone oder Tablet zu erstellen.

### App-Anzeigebereich: 750 x 750 Pixel Achten Sie darauf, Logos und andere wichtige Designelemente innerhalb dieses Bereichs zu platzieren. 3 **4** 4 Generierte Datengröße: 800×800 Pixel 4 6 INSTAX SQUARE : 800 × 800 Empfohlene Größe (Einheit: Pixel) Hinweise ・ Verwenden Sie "QR-Code" oder "Datumsdruck", um QR-Codes oder Datumsangaben an den folgenden Stellen im Vordergrund zu drucken. ・ Bitte erstellen Sie es im PNG-Format, da der Hintergrund transparent ist. Größe: 148 x 148 Pixel Size: Größe: 240 x 34 Pixel

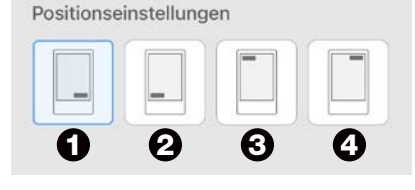

- Platzieren Sie es mit der Schaltfläche "Positionseinstellung " in den vier Ecken.
- Sie können die Position auch frei anpassen. \*Siehe Seite 9

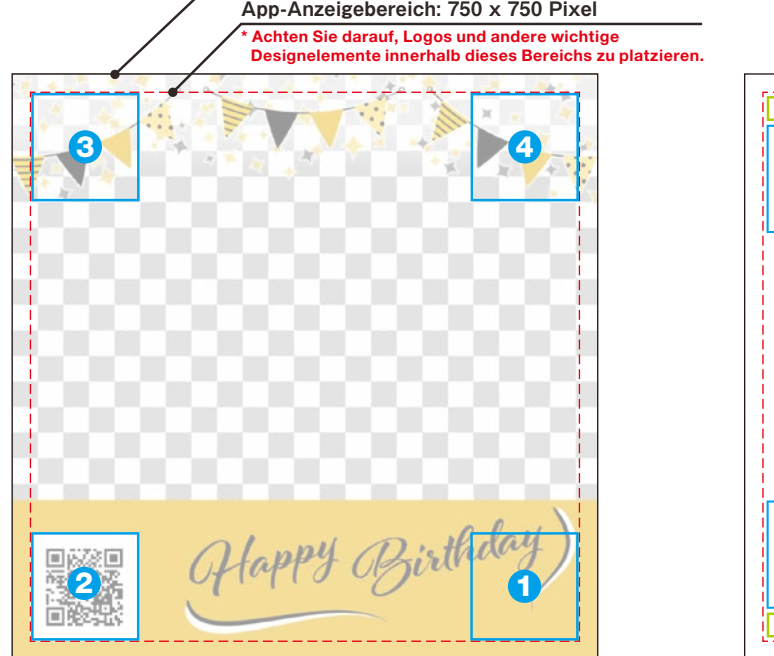

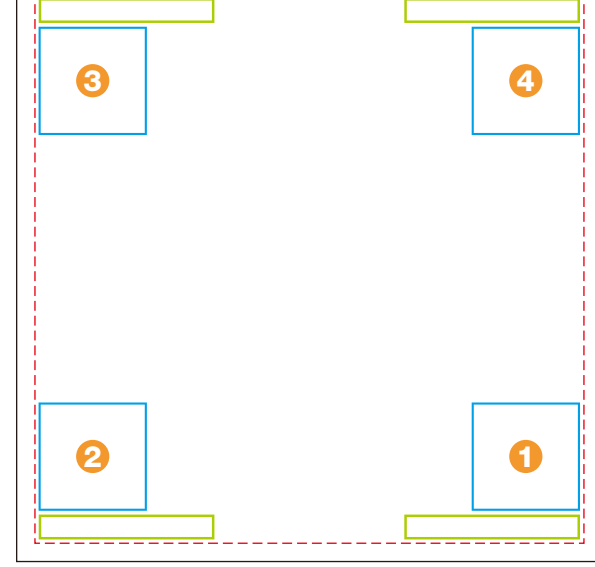

❶ bis ❹ sind die Positionen, wenn nur der QR-Code über die Schaltfläche "Positionseinstellung" angelegt wird.

❶ bis ❹ sind die Positionen, an denen der QR-Code und das Datum über die Schaltfläche "Positionseinstellung" angelegt werden.

### Vor der Verwendung der App

## Erstellen eines Rahmenbildes INSTAX WIDE

Verwenden Sie eine Bildbearbeitungssoftware, um ein Originalvorlagenbild auf Ihrem Computer, Smartphone oder Tablet zu erstellen.

### INSTAX WIDE : 1,260 × 800 Empfohlene Größe (Einheit: Pixel) Hinweise ・ Verwenden Sie "QR-Code" oder "Datumsdruck", um QR-Codes oder Datumsangaben an den folgenden Stellen im Vordergrund zu drucken. ・ Bitte erstellen Sie es im PNG-Format, da der Hintergrund transparent ist.

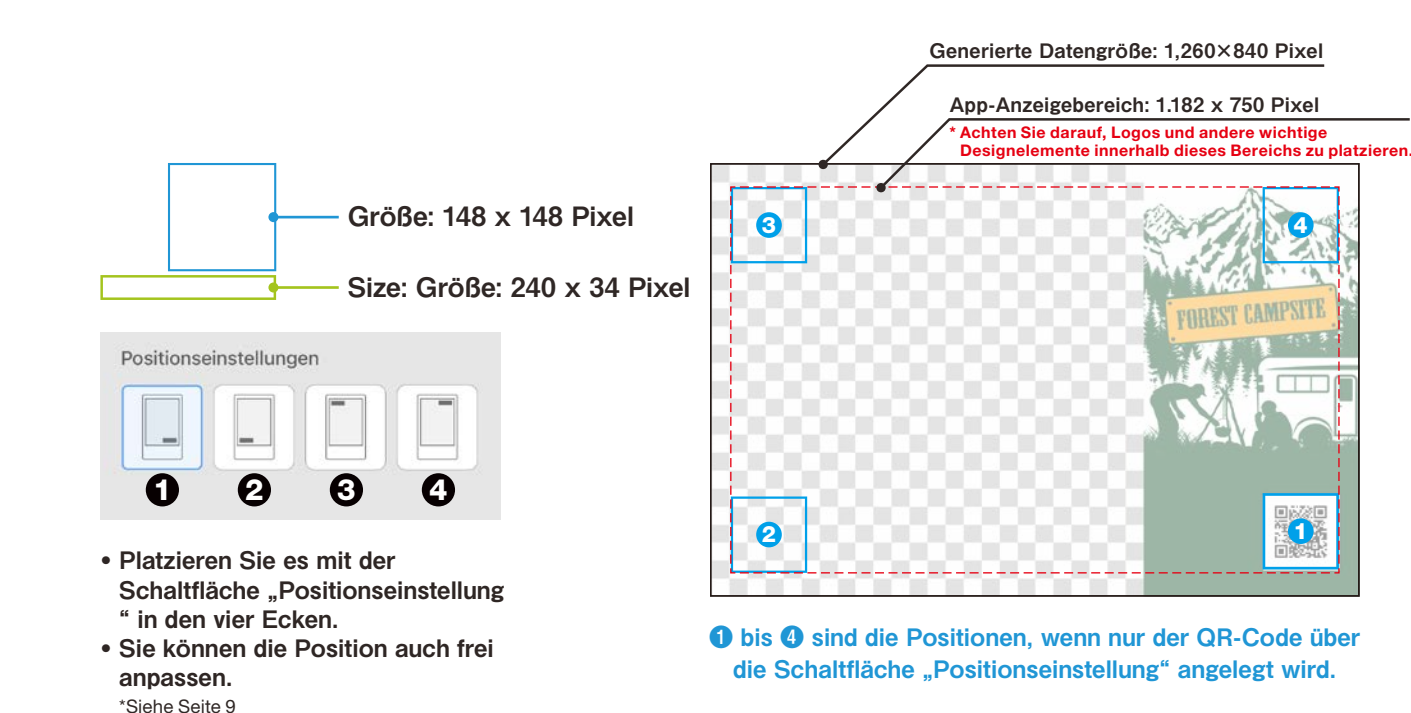

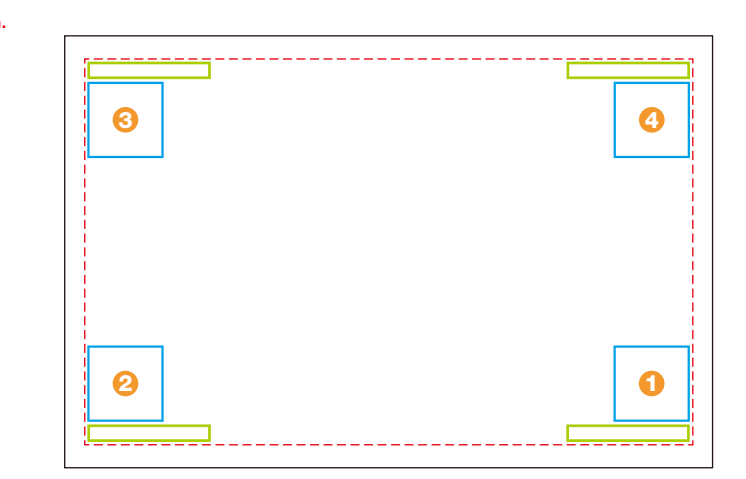

❶ bis ❹ sind die Positionen, an denen der QR-Code und das Datum über die Schaltfläche "Positionseinstellung" angelegt werden.

## Startbildschirm

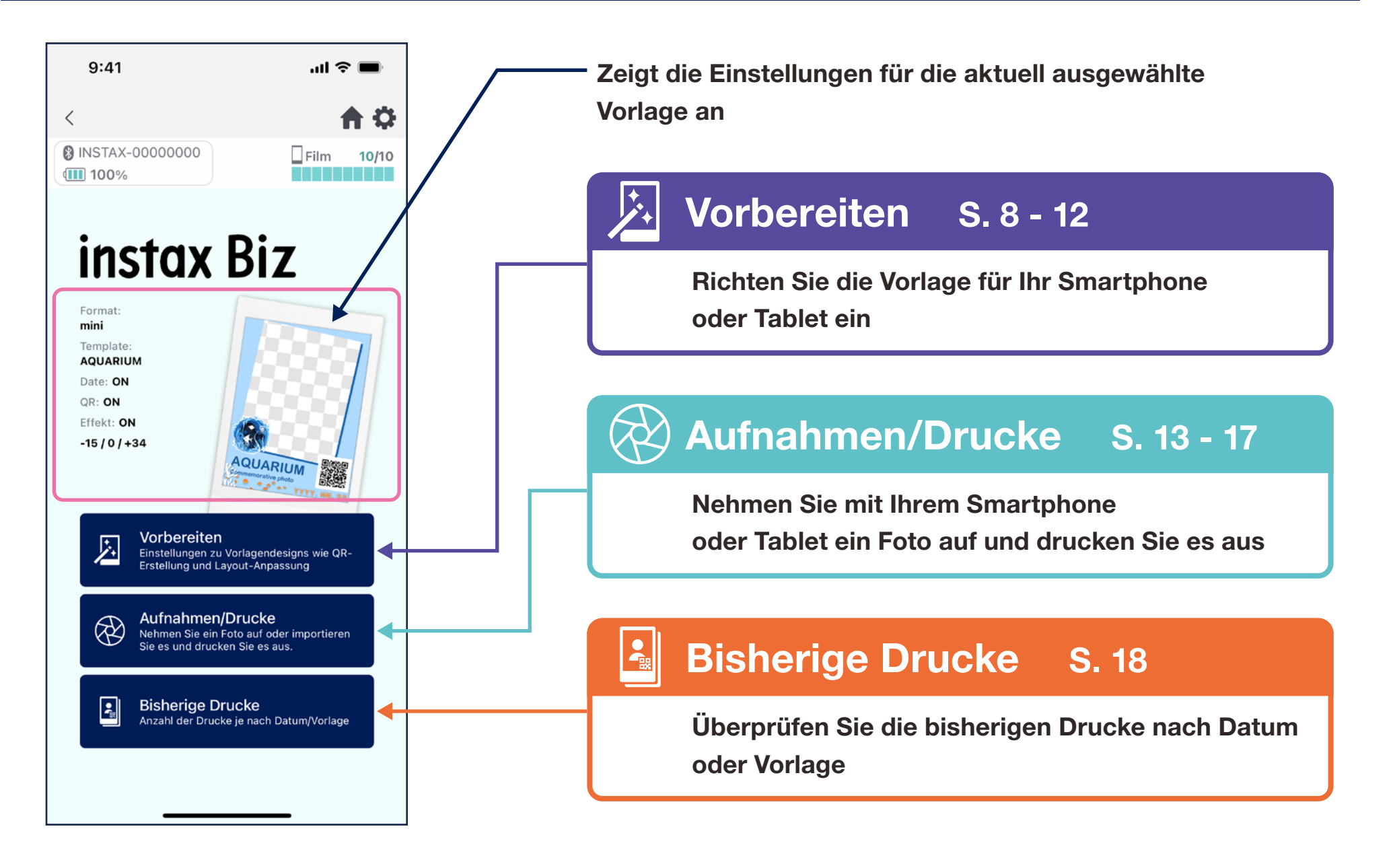

## Vorlage erstellen ①

#### • Erstellen Sie eine neue Vorlage.

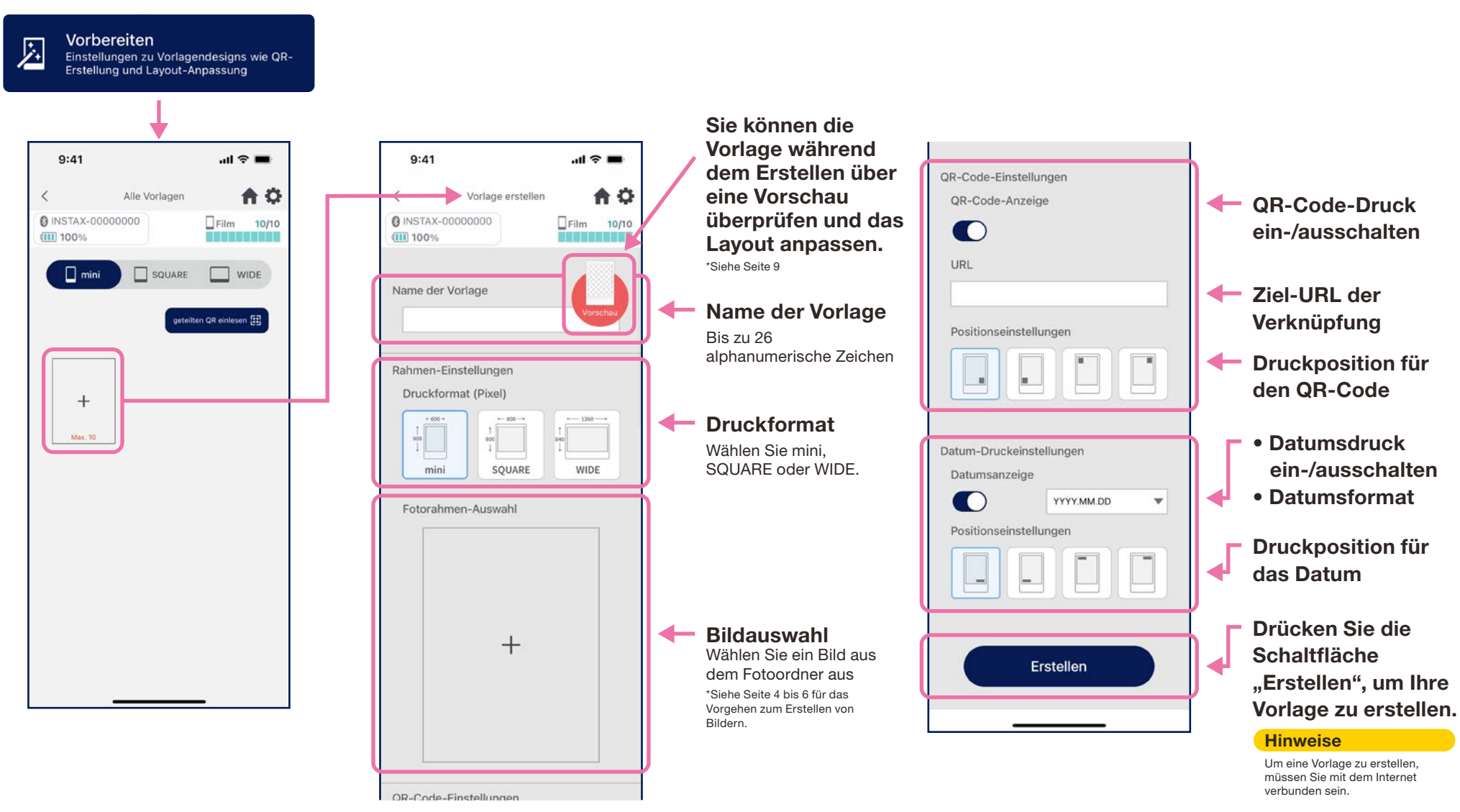

## Vorlage erstellen ②

• Passen Sie das Layout an.

### Anpassung des Bild-/QR-/Datumslayouts

- ・ Vergrößern/Verkleinern (nur Bilder)
- ・ Platzierung verschieben
- ・ Zurücksetzen
- ・ An Rahmen anpassen (nur Bilder)

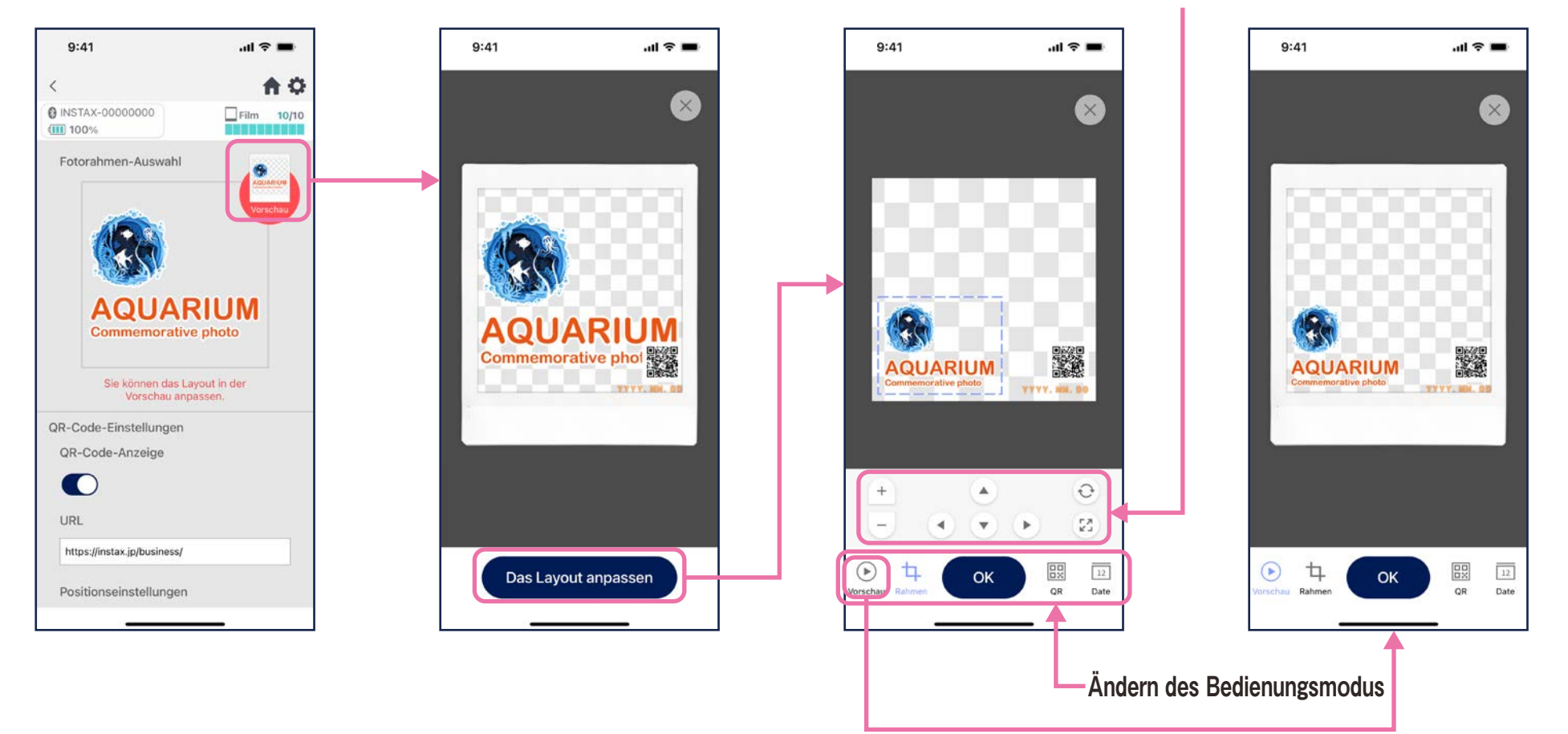

## Vorlagenvorschau

• Überprüfen oder bearbeiten Sie eine Vorlage, die Sie erstellt haben.

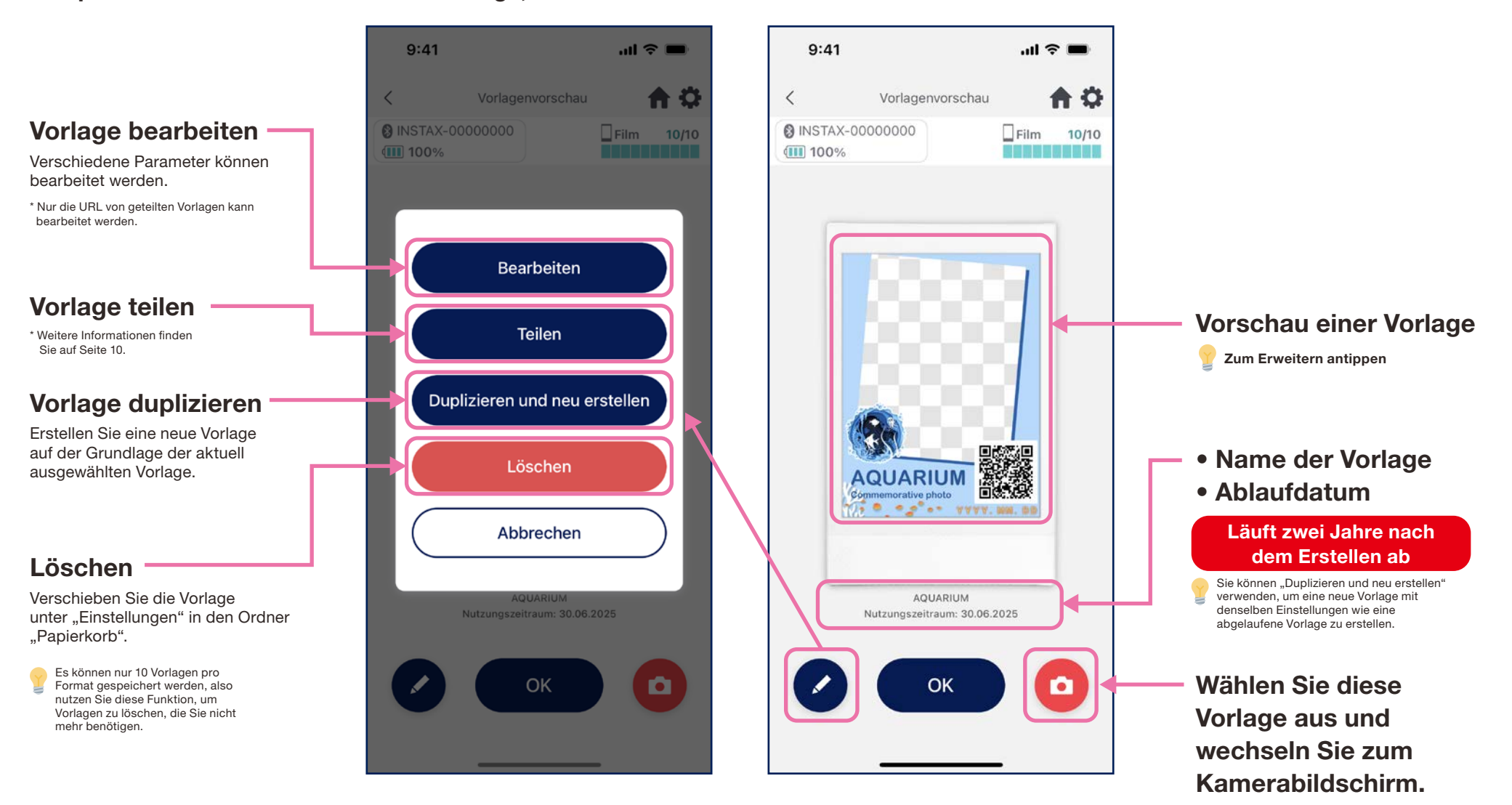

## Vorlage teilen

- Teilen Sie die Vorlage mit anderen Smartphones oder Tablets. \* Kann übersprungen werden
	- 1. Tippen Sie auf die Schaltfläche "Teilen", um einen QR-Code zum Teilen Ihrer Vorlage zu erstellen.

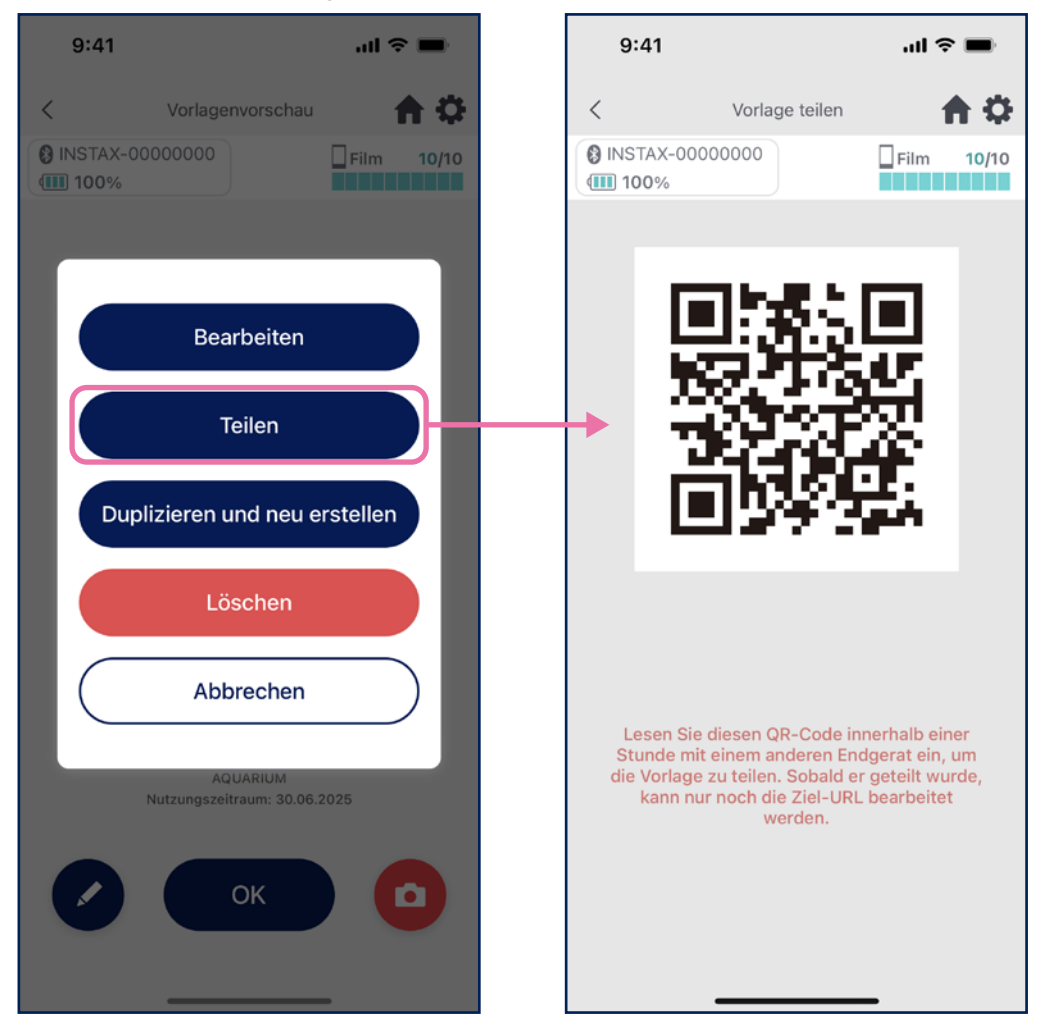

2. Scannen Sie den QR-Code mit anderen Smartphones oder Tablets.

Vorlagen werden zur "INSTAX Biz"-App hinzugefügt, wenn ein QR-Code mit der Kamera eines Geräts gescannt wird oder wenn auf dem "Alle Vorlagen"-Bildschirm Geteilten OR einlesen [i] ausgewählt wird.

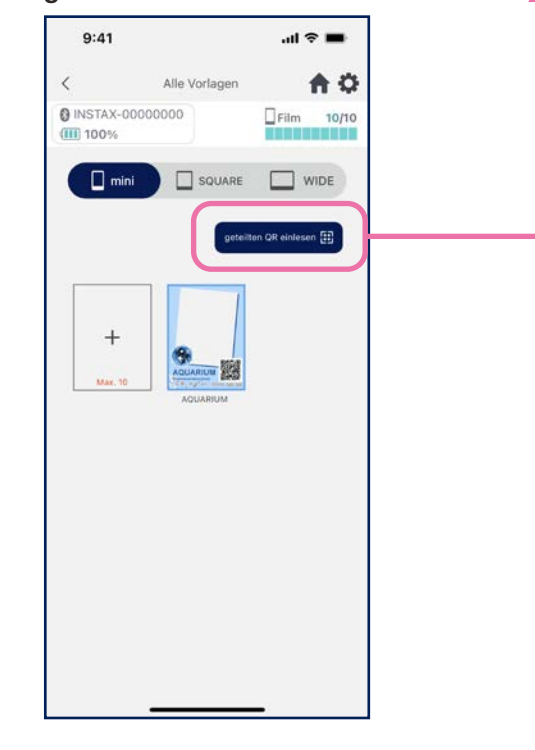

#### **Hinweise**

- QR-Codes zum Teilen von Vorlagen laufen nach 24 Stunden ab.
- Sobald eine Vorlage geteilt wurde, kann nur noch die Ziel-URL geändert werden.
- Sie müssen mit dem Internet verbunden sein.

## Alle Vorlagen

• Zeigen Sie in der App gespeicherte Vorlagen an.

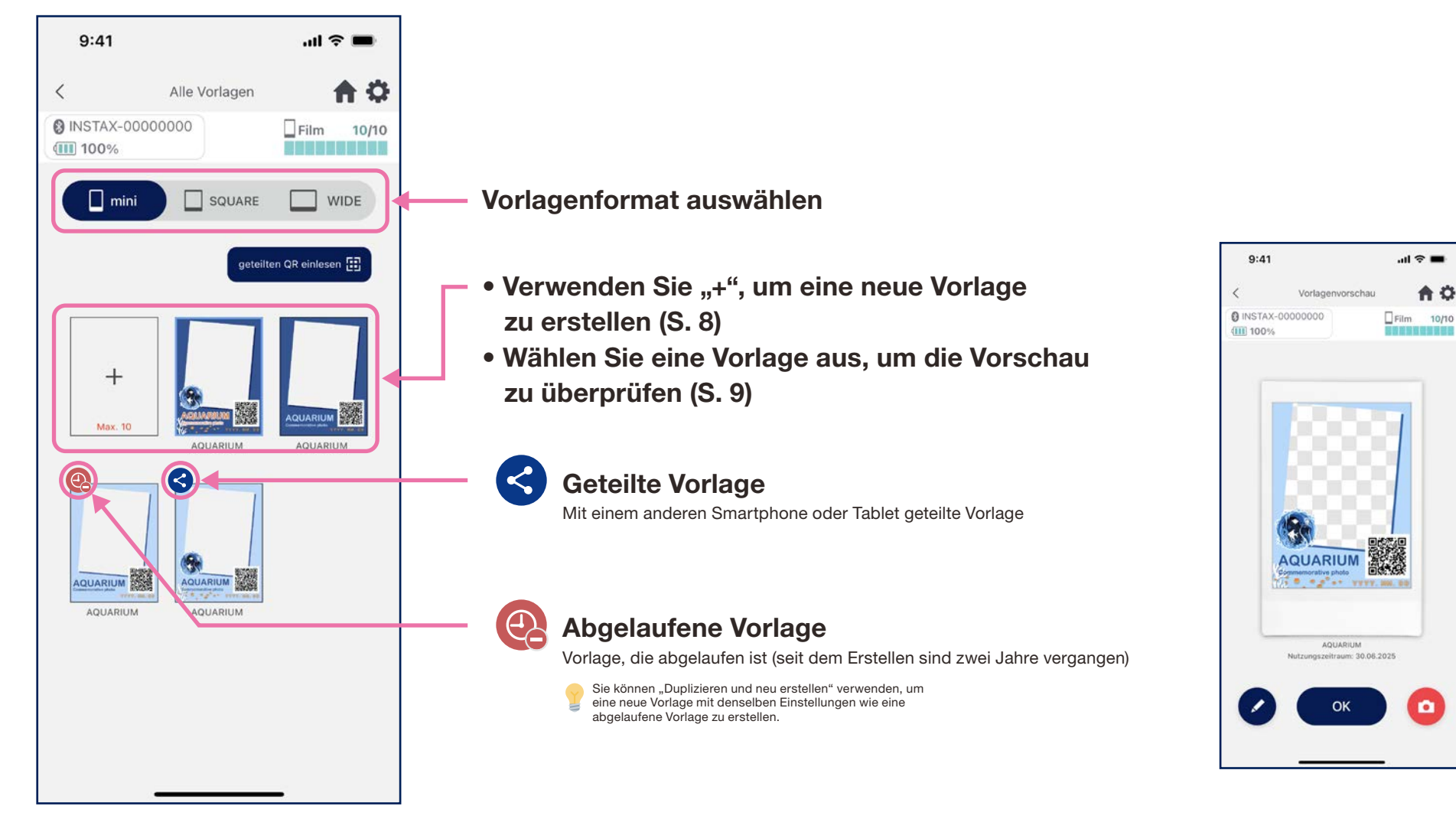

10/10

### Prise de vue/impression

## Sélection du modèle

#### • Sélectionnez le modèle à imprimer

1. Lancez l'application INSTAX Biz et appuyez sur le bouton « Prise de vue/impression »

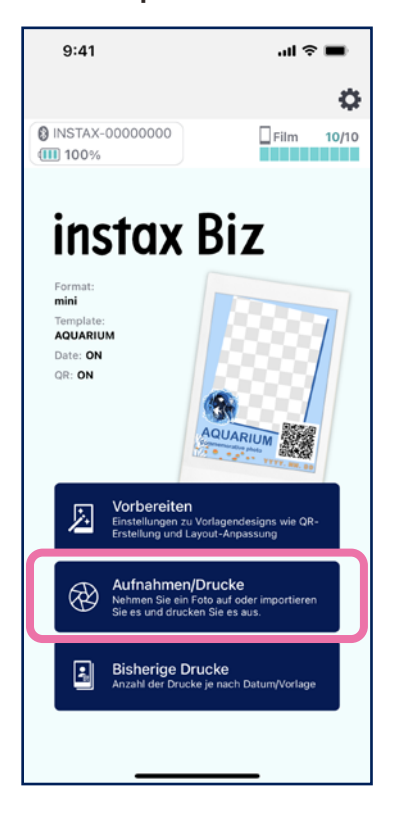

2. Sélectionnez « Modèle » 3. Sélectionnez la taille et

 $m \approx m$ 

 $\Box$ Film 10/10

合章

 $\odot$ 

6

冷

 $9:41$ 

(III) 100%

GDE

**@ INSTAX-00000000** 

**AQUARIUM** 

 $\mathbf{e}^{\mathbf{e}^{\mathbf{e}}}\mathbf{e}^{\mathbf{e}^{\mathbf{e}}}\mathbf{e}^{\mathbf{e}^{\mathbf{e}}}\mathbf{e}^{\mathbf{e}^{\mathbf{e}}}\mathbf{e}^{\mathbf{e}^{\mathbf{e}}}\mathbf{e}^{\mathbf{e}^{\mathbf{e}}}\mathbf{e}^{\mathbf{e}^{\mathbf{e}}}\mathbf{e}^{\mathbf{e}^{\mathbf{e}}}\mathbf{e}^{\mathbf{e}^{\mathbf{e}}}\mathbf{e}^{\mathbf{e}^{\mathbf{e}}}\mathbf{e}^{\mathbf{e}^{\mathbf{e}}$ 

 $\langle$ 

 le modèle que vous souhaitez imprimer

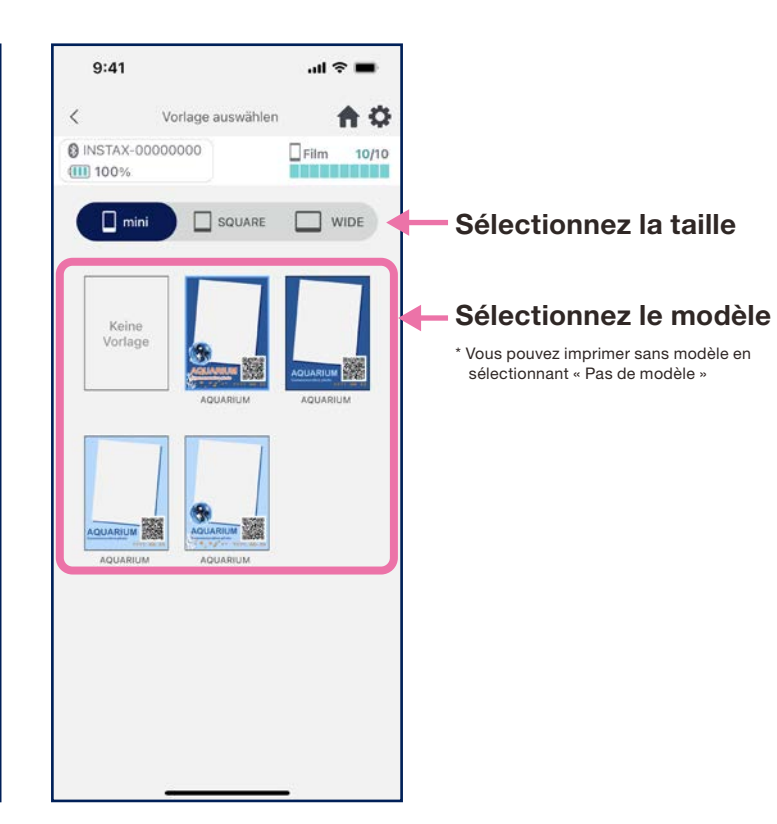

4. Consultez l'aperçu, puis appuyez sur « Prise de vue » lorsque vous êtes prêt

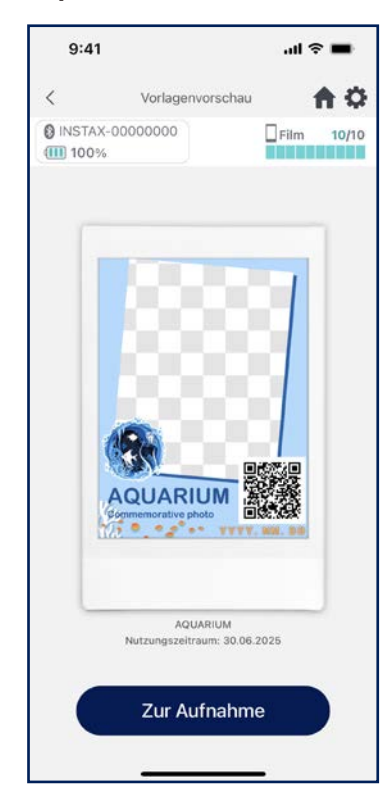

## Drucken 1 Aufnehmen und drucken

• Kombinieren Sie das aufgenommene Bild mit der Vorlage und drucken Sie es anschließend aus.

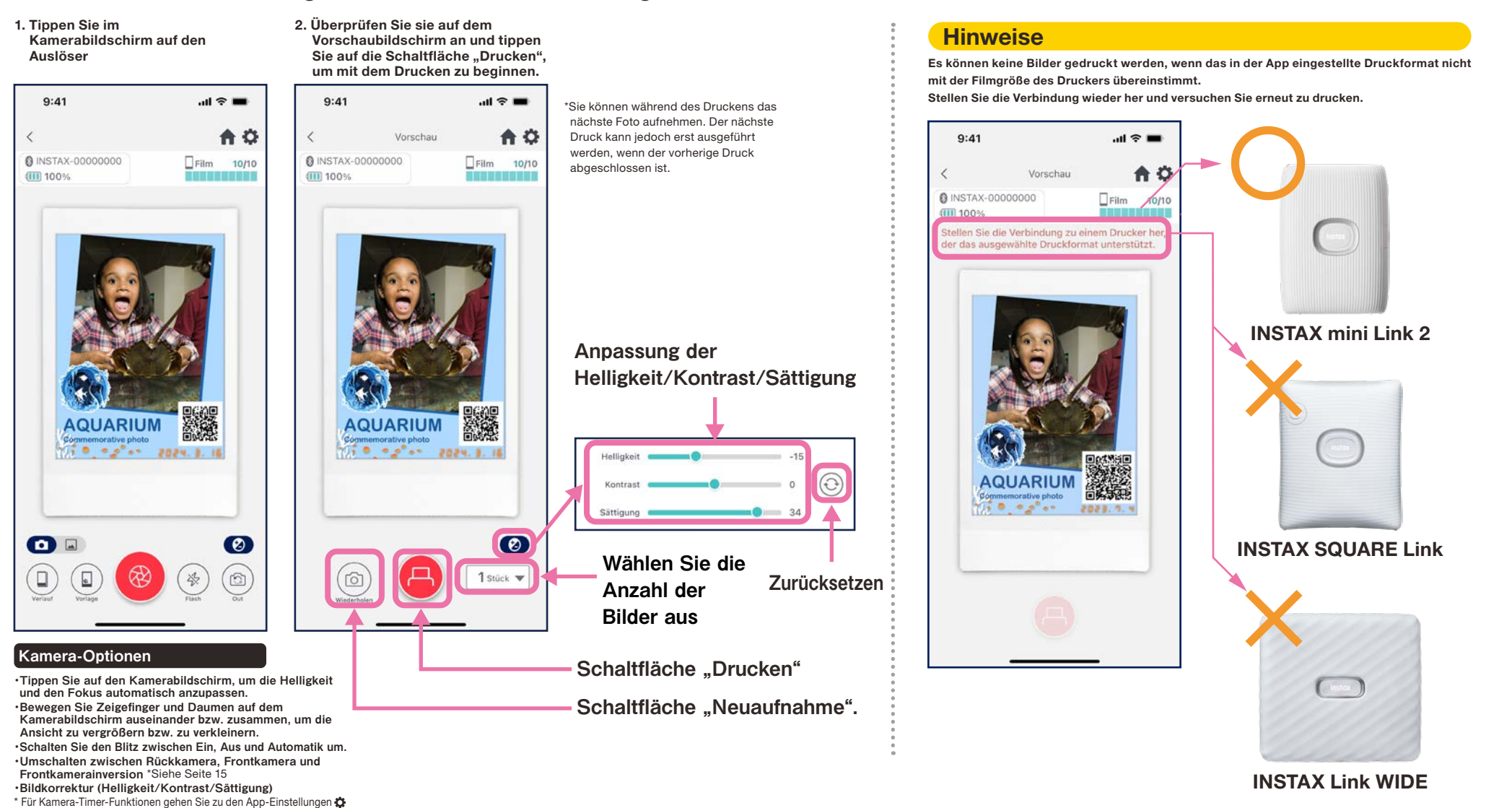

## Frontkamerainversion-Aufnahme

• Es gibt drei Aufnahmemodi: Neben dem normalen Rückkamera-/Frontkamera-Modus können Sie einen Frontkamerainversion-Modus auswählen. Mit dem Frontkamera-/Frontkamerainversion-Modus können Sie jederzeit Bilder aufnehmen, während Sie auf den Bildschirm schauen.

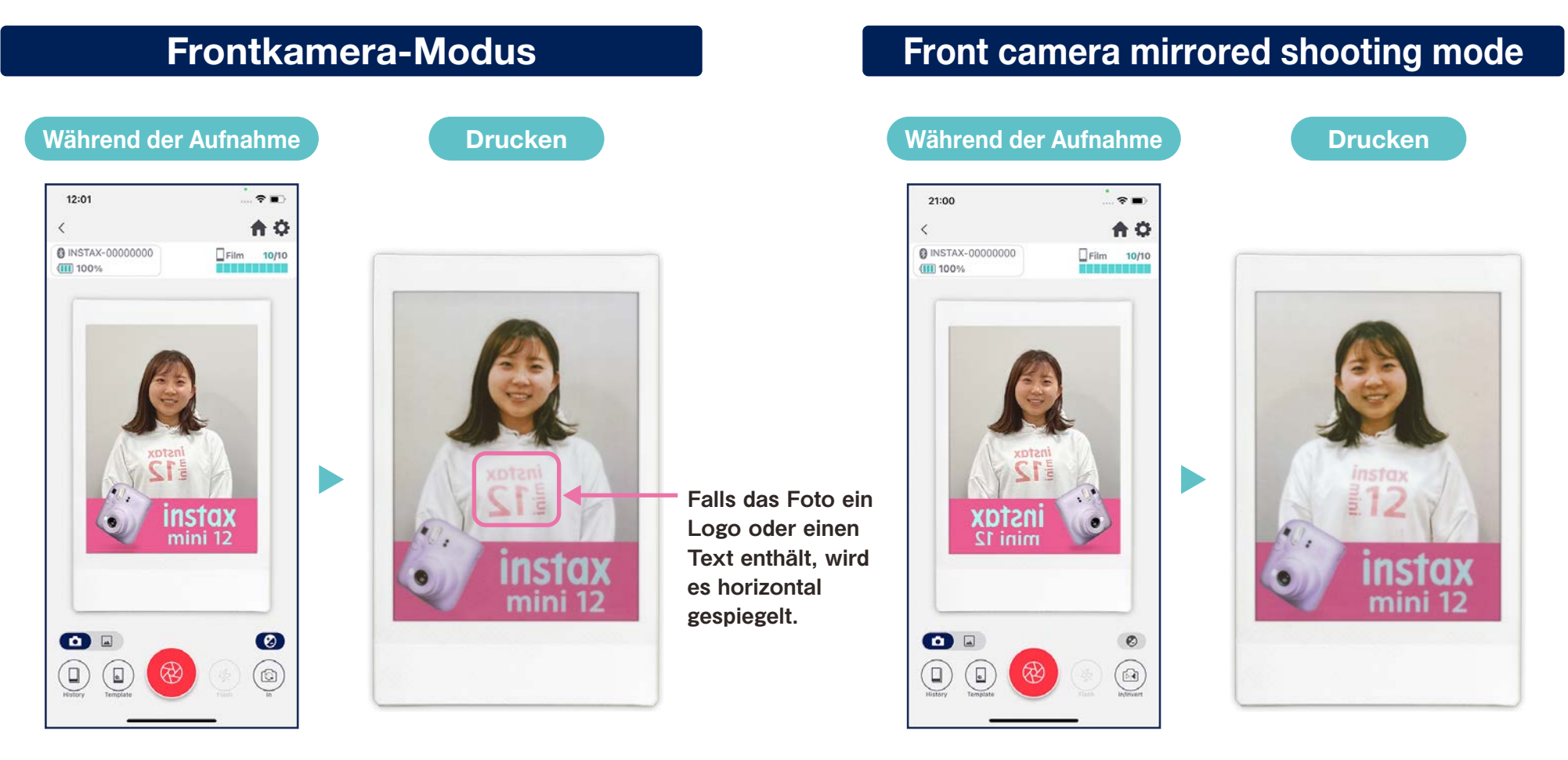

Beim Drucken wird das aufgenommene Foto horizontal gespiegelt. Seien Sie bitte vorsichtig, wenn Sie Objekte fotografieren, die Logos, Schriftzüge usw. enthalten.

#### Indem Sie das Foto während der Aufnahme horizontal spiegeln, können Sie das Foto beim Drucken in der richtigen Ausrichtung drucken. Dies eignet sich für Sport- und Fanveranstaltungen, bei denen man Logos usw. in der richtigen Ausrichtung drucken möchte.

## Drucken <sup>2</sup> Ein Bild aus dem "Foto-Ordner" drucken

• Kombinieren Sie ein Bild auf Ihrem Smartphone oder Tablet mit der Vorlage und drucken Sie es anschließend aus.

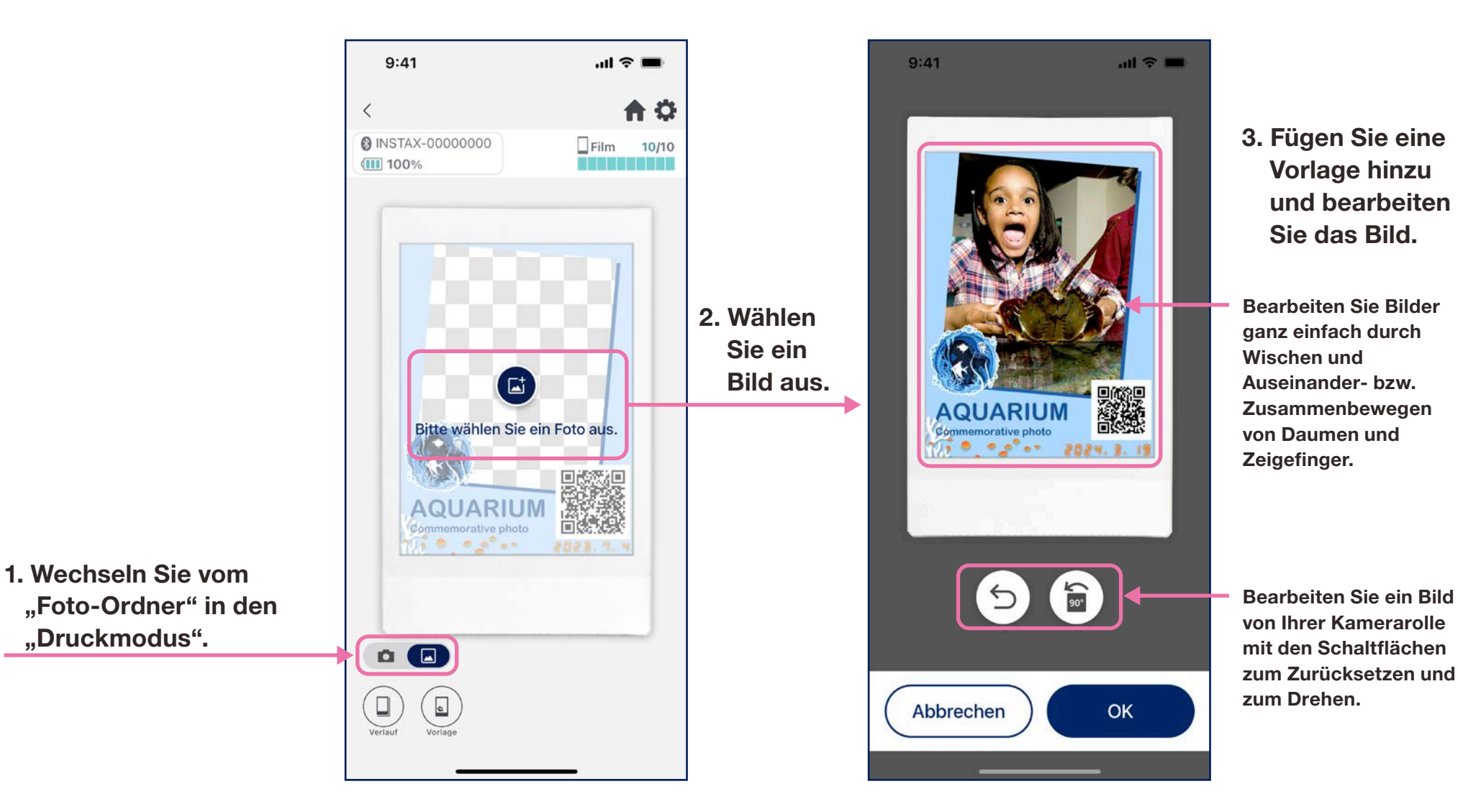

## Abdruck

- Drucken Sie ein Bild aus Ihrem Druckverlauf erneut.
- 1. Tippen Sie auf "Verlauf" am unteren Rand des Kamerabildschirms (ganz links).

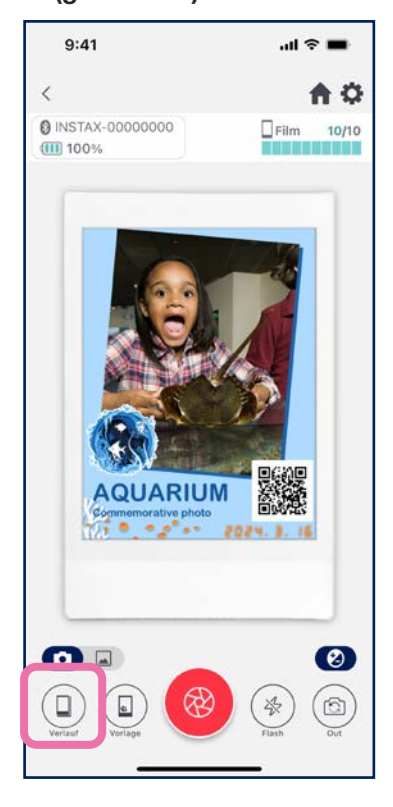

2. Wählen Sie das Bild, das Sie drucken möchten, aus den Bildern aus, die im "Bildverlauf"-Bildschirm angezeigt werden.

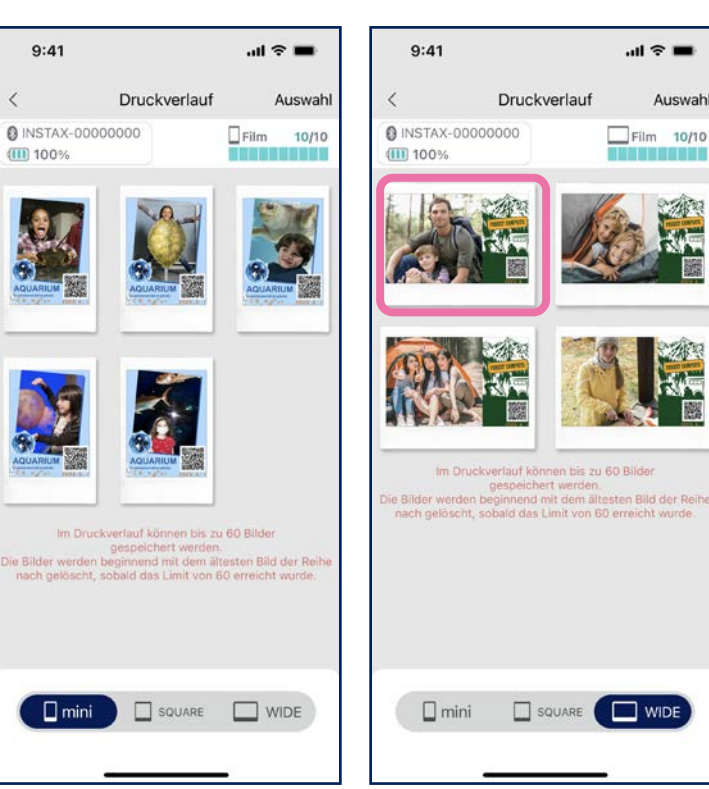

3. Tippen Sie auf die Drucktaste, um das Bild auszudrucken

 $\mathbf{m} \approx \mathbf{m}$ 

 $Film$  10/10

 $\Box$  WIDE

Auswahl

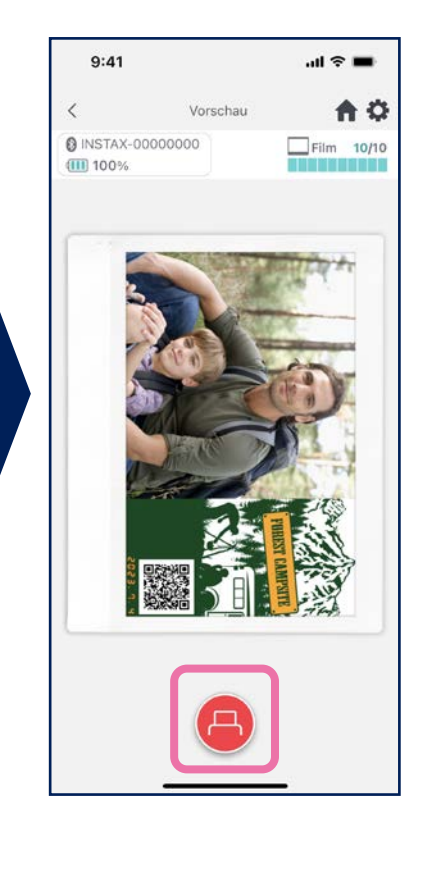

#### **Hinweise**

- Der "Bildverlauf"-Bildschirm zeigt die letzten 60 Bilder für jedes Format an (Bei mehr als 60 Bildern werden die ältesten gelöscht).
- Gedruckte Bilder können nicht auf einem Gerät gespeichert (heruntergeladen) werden
- Eine Bildkorrektur kann nicht für Verlaufsbilder durchgeführt werden.

- Verwenden Sie die Registerkarten am unteren Rand des Bildschirms, um das Druckformat zu ändern.
- Schalten Sie den verbundenen Drucker auf das entsprechende Druckformat um. • Tippen Sie auf die Schaltfläche "Auswahl" oben rechts im Bildschirm, um in den
- Auswahlmodus zu gelangen und mehrere Bilder auf einmal zu löschen.

## Bisherige Drucke

# Überprüfen bisheriger Drucke

• Überprüfen Sie die Anzahl der Drucke nach Datum oder Vorlage.

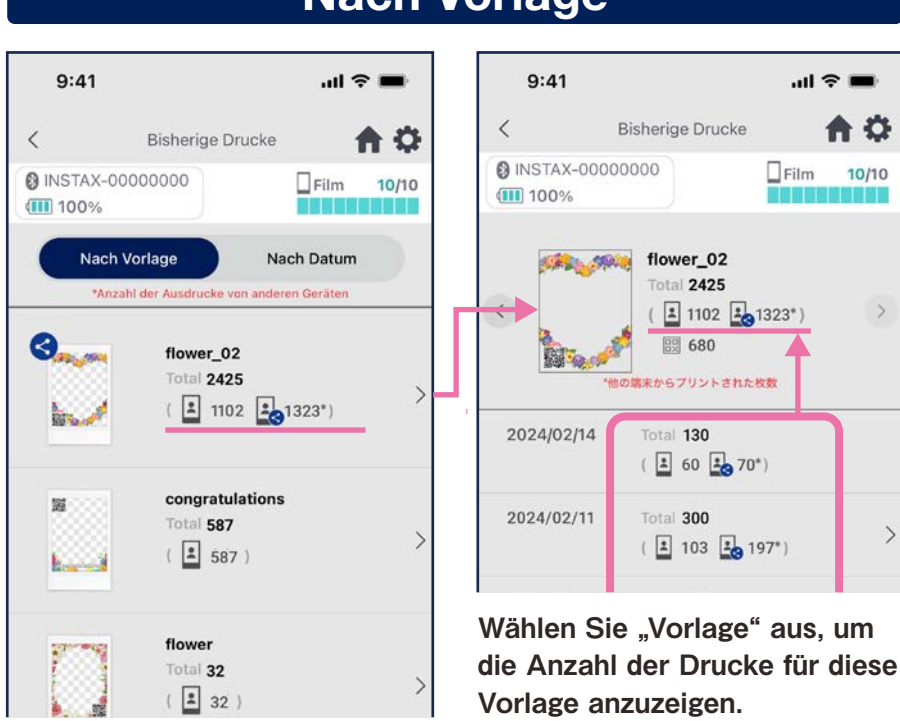

### Nach Vorlage

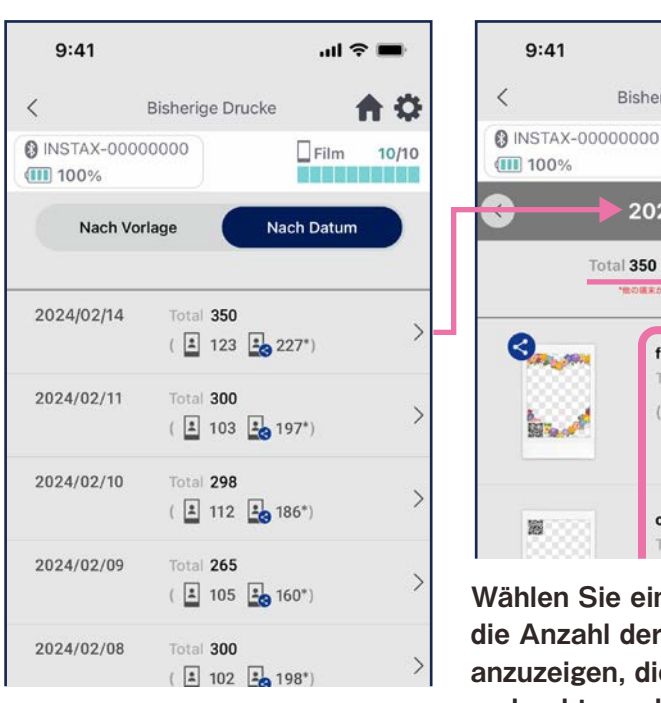

### Nach Datum

 $9:41$ 

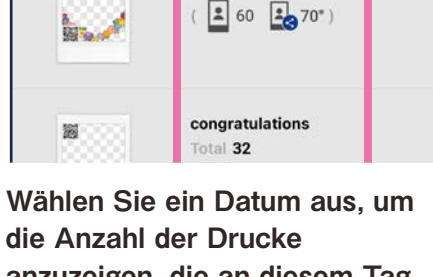

**Bisherige Drucke** 

 $2024/02/14$ 

Total 350 ( 3 123 3 227\*)

flower 02

Total 130

 $m \approx 1$ 

 $E$ Film 10/10

55 RD 60 20 30 MI 60 20 10

A 0

die Anzahl der Drucke anzuzeigen, die an diesem Tag gedruckt wurden.

### Symbole

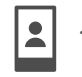

BX

100 Anzahl der Drucke von Ihrem Smartphone oder Tablet  $\begin{array}{|c|c|c|}\n\hline\n3 & 120^* \\
\hline\n\end{array}$ 

Die Daten werden aktualisiert, wenn Sie mit dem Internet verbunden sind und den "Bisherige Drucke"-Bildschirm öffnen.

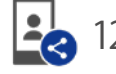

A O

10/10

#### Gesamtwert der mittels gemeinsam genutzten Smartphones/Tablets gedruckten Anzahl Bilder

\* Sie müssen mit dem Internet verbunden sein. Nur Daten von Smartphones oder Tablets, die nach dem Drucken mit dem Internet verbunden wurden, werden in der Gesamtanzahl berücksichtigt.

Anzahl der QR-Zugriffe pro Vorlage

## Zusätzliche Funktionen

## Papierkorb

- Vorlagen, die aus der "Vorlagenvorschau" gelöscht wurden, werden im Papierkorb aufbewahrt.
	- 1. Tippen Sie oben rechts auf  $\bullet$ , um den Bildschirm "Einstellungen" zu öffnen, und tippen Sie dann auf "Papierkorb".
- 2. Wählen Sie eine Vorlage aus, die gelöscht oder wiederhergestellt werden soll.
- 9:41  $\mathbf{m} \approx \mathbf{m}$ Einstellungen  $\langle$ ₳ **@ INSTAX-00000000**  $\Box$ Film 10/10 **III** 100% **Bluetooth Einstellungen** Automatische Ausschalt-Einstellung Aufnahme-Timer-Einstellungen Papierkorb Gesamtanzahl der Drucke in der App: 19 Stück Einstellung der automatischen Löschung Hinweise zur Verwendung FAQ Firmware-Version Nutzungsbedingungen Datenschutz-Einstellungen

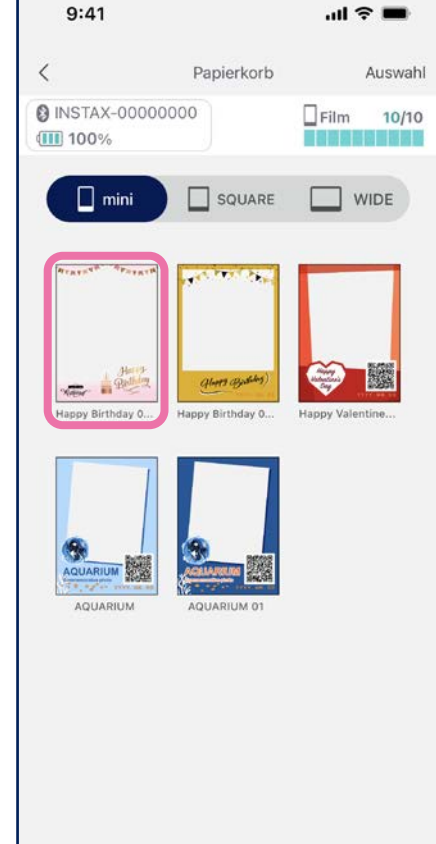

3. Tippen Sie auf "Löschen" oder "Wiederherstellen".

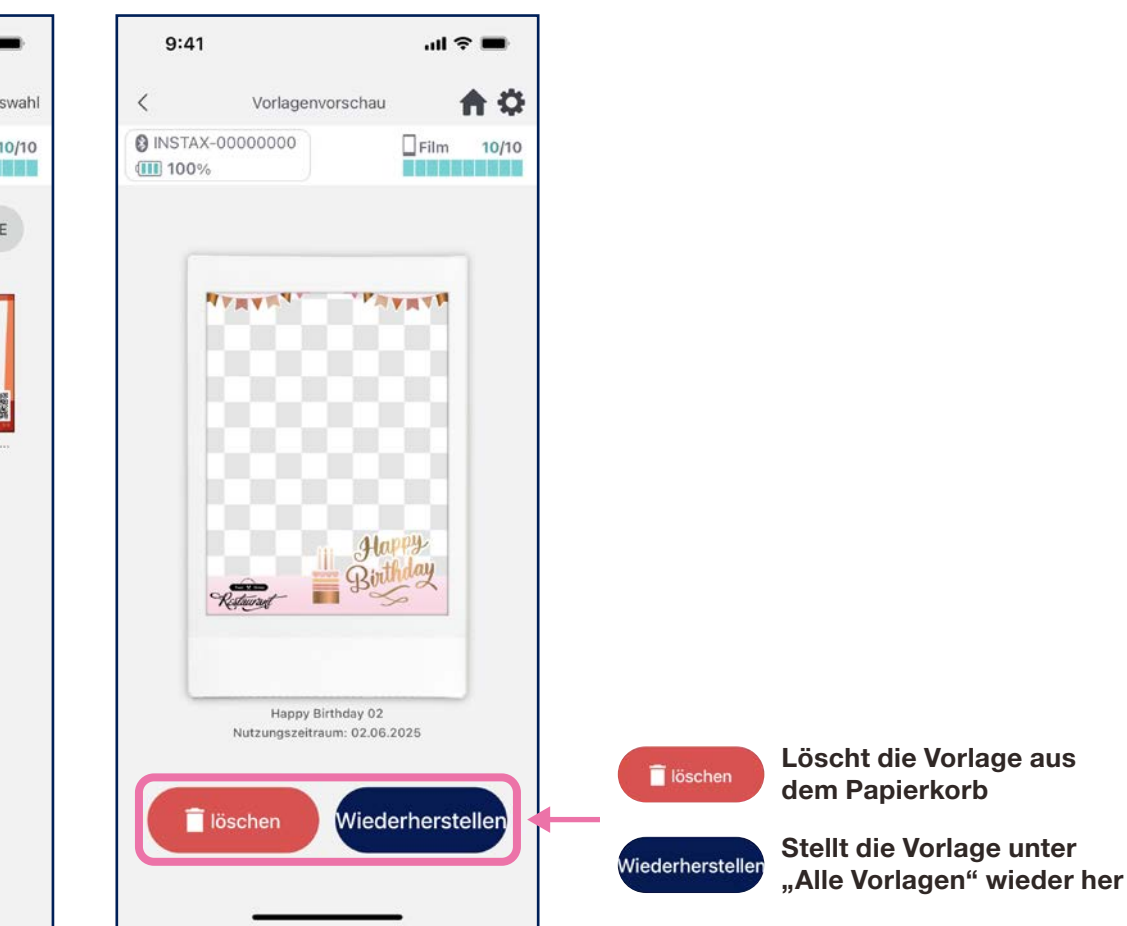